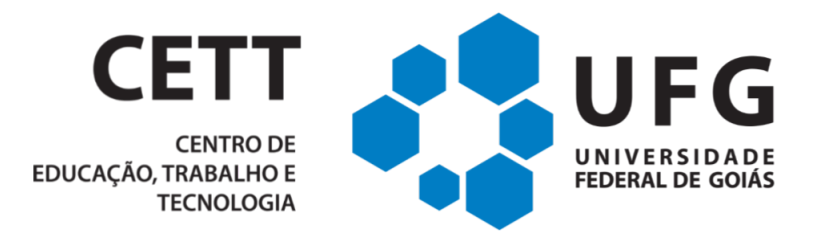

# **SISTEMA DE GESTÃO DE OFÍCIOS**

# **SIG-OFÍCIOS**

# **Manual de Utilização**

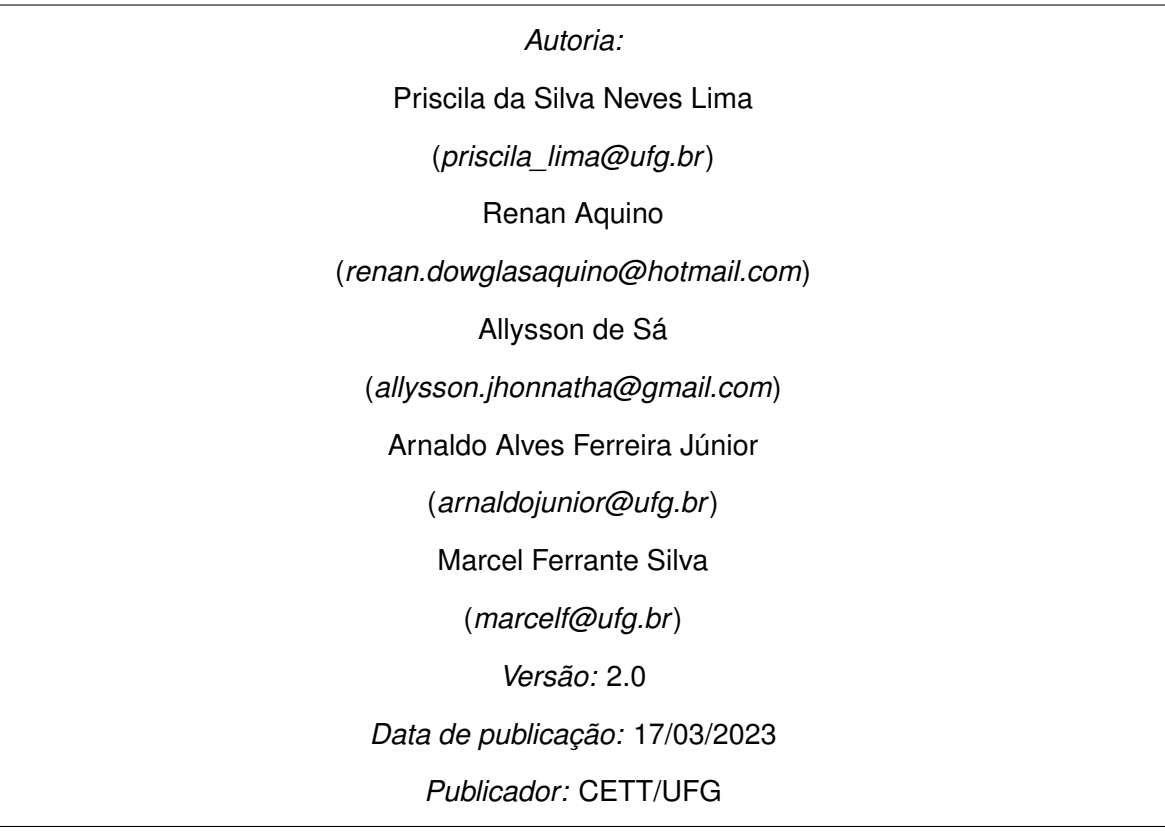

# **Sumário**

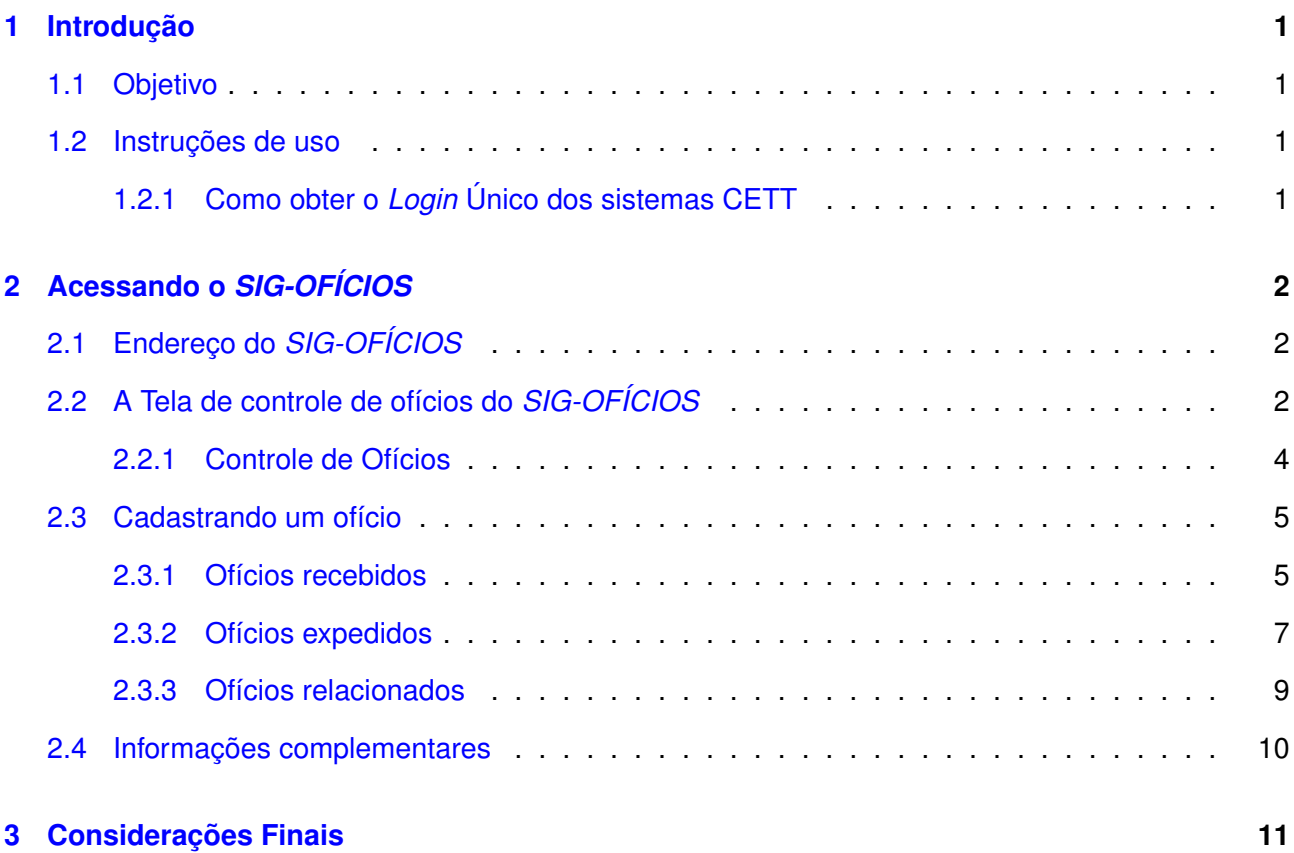

# **Lista de Figuras**

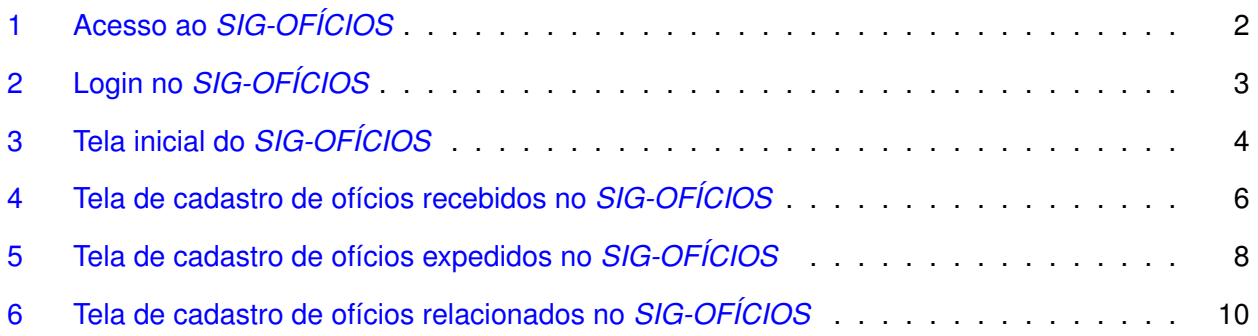

## <span id="page-3-0"></span>**1 Introdução**

O *SIG-OFÍCIOS* é um sistema de gerenciamento de ofícios, ou seja, um sistema que realiza o controle de ofícios recebidos e expedidos pelo CETT/UFG. O *SIG-OFÍCIOS* é a única maneira de enviar e receber ofícios ao CETT, isso porque o registro de ofícios auxiliam nas tarefas de controle e resultam em respostas rápidas, eficientes e interativas, pois tanto a equipe do *SIG-OFÍCIOS* quanto o usuário, estarão acompanhando o andamento do documento, podendo assim, melhorar a qualidade do atendimento.

## <span id="page-3-1"></span>**1.1 Objetivo**

Orientar os usuários do CETT a realizar o cadastramento, acompanhamento e *feedback* de ofícios, através do *SIG-OFÍCIOS* .

### <span id="page-3-2"></span>**1.2 Instruções de uso**

#### <span id="page-3-3"></span>**1.2.1 Como obter o** *Login* **Único dos sistemas CETT**

Para solicitar o *Login* Único do *SIG-OFÍCIOS* entre em contato através do grupo de [suporte,](https://chat.whatsapp.com/LqtmsTWU72JHXT5FTt5wLb) o link está localizado no meu superior, com informações pessoais como nome e e-mail. O suporte irá providenciar um novo *Login* Único e enviar os dados de acesso por *e-mail*.

## <span id="page-4-0"></span>**2 Acessando o** *SIG-OFÍCIOS*

Para acesso ao *SIG-OFÍCIOS* é necessária a utilização de um navegador de *internet*[1](#page-4-4) de sua preferência. O *SIG-OFÍCIOS* é multiplataforma, podendo ser acessado por dispositivos *desktop* e móveis.

## <span id="page-4-1"></span>**2.1 Endereço do** *SIG-OFÍCIOS*

O acesso ao *SIG-OFÍCIOS* pode ser realizado por meio do endereço [https://oficios2.cett.](https://oficios2.cett.org.br/ ) [org.br/](https://oficios2.cett.org.br/ ). Após digitar o endereço na barra de endereço do seu navegador *web*, será apresentada a tela de acesso (fig. [1\)](#page-4-3). Para acessar o sistema o usuário deve clicar no botão **Entrar**, logo após o usuário sera direcionado para a tela de login (fig. [2\)](#page-5-0).

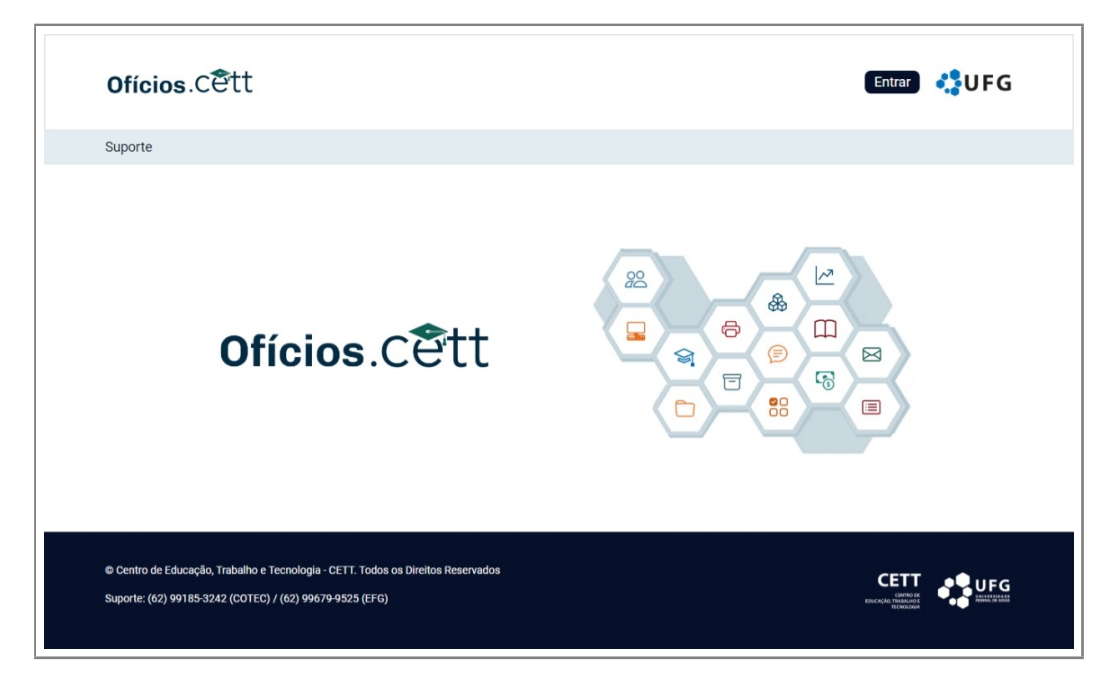

Figura 1: Acesso ao *SIG-OFÍCIOS*

<span id="page-4-3"></span>Ao digitar o seu e-mail e sua senha e clicar no botão **Entrar**. Será apresentada a tela da Figura [3.](#page-6-1) Esta tela é similar a tela exibida na Figura [1,](#page-4-3) exceto que após realizar o *login*, é possível observar novos elementos na barra de menu. E esses novos itens permitem o manuseio do *SIG-OFÍCIOS* .

## <span id="page-4-2"></span>**2.2 A Tela de controle de ofícios do** *SIG-OFÍCIOS*

A Tela de controle de ofícios do *SIG-OFÍCIOS* pode ser acessada por meio do item Ofícios do menu superior(fig. [3\)](#page-6-1). Esta tela contém as informações sobre os ofícios cadastros no sistema. É possível verificar, por exemplo, o tipo, data, documento, número, origem, responsável, prazo e etapa dos

<span id="page-4-4"></span><sup>&</sup>lt;sup>1</sup>Disponível em: <https://www.mozilla.org/pt-BR/firefox/browsers/what-is-a-browser/> Acesso em 17 de mar 2023

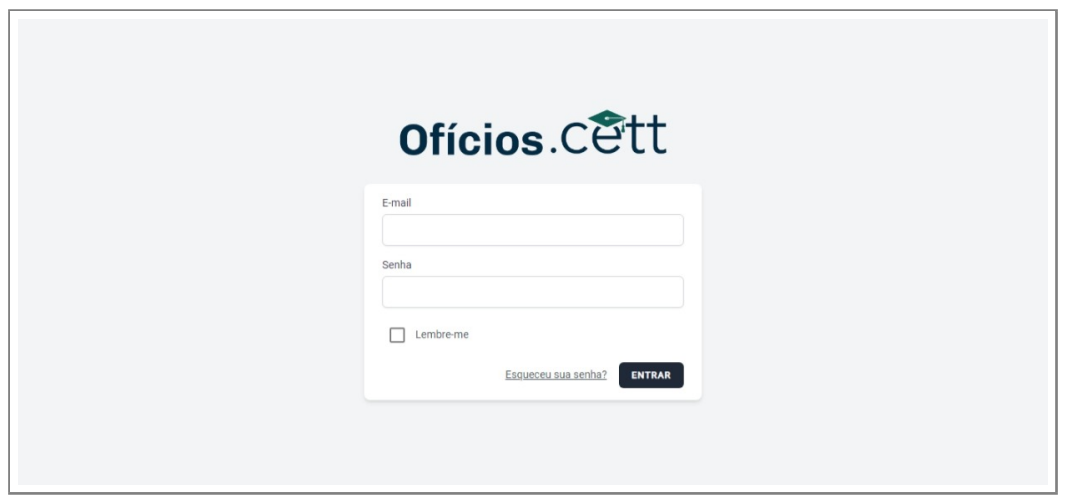

<span id="page-5-0"></span>Figura 2: Login no *SIG-OFÍCIOS*

ofícios cadastrados. Além disso a tela possui recurso visual de cores que indicam a situação do ofício, quando o fundo do registro estiver na cor verde o tramite está finalizado; na cor vermelha o tramite está atrasado; na cor **branca** o registro foi recentemente cadastrado; se estiver na cor cinza o tramite está aguardando ação do usuário. A Figura [3](#page-6-1) possui diversos elementos e veremos cada um deles detalhadamente na subseção seguinte.

|                                                                                                    | ofícios.cett             |                   |                          |                                                 |             |                            |                |                                    | <b>NUFG</b><br>Nome do usuário v |               |                                                    |  |  |
|----------------------------------------------------------------------------------------------------|--------------------------|-------------------|--------------------------|-------------------------------------------------|-------------|----------------------------|----------------|------------------------------------|----------------------------------|---------------|----------------------------------------------------|--|--|
| Configurações v<br>Oficios<br>Suporte                                                                                                    |                          |                   |                          |                                                 |             |                            |                |                                    |                                  |               |                                                    |  |  |
| <b>Ofícios</b><br>Tipo de oficio                                                                                                    | $\overline{\phantom{a}}$ | Tipo de documento | $\overline{\phantom{a}}$ | Origem/Destinatário<br>$\overline{\phantom{a}}$ | Responsável | $\overline{\phantom{a}}$   | Prazo          | $\overline{\phantom{a}}$           | Etapa                            |               | Adicionar <sup>®</sup><br>$\overline{\phantom{a}}$ |  |  |
|                                                                                                    | PDP <sup>2</sup>         |                   |                          |                                                 |             | Pesquisar                  |                | $\alpha$                           | Selecionar colunas               |               | ÷                                                  |  |  |
|                                                                                                    | Tipo de ofício           | Data              | Documento                | Número                                          | Origem      | Responsavel                | Prazo          | Etapa                              |                                  |               | Ações                                              |  |  |
| П                                                                                                    | Recebido                 | 09/03/2022        | Oficio                   | 37/2022                                         | <b>SEDI</b> | Nome do usuário            | $\overline{4}$ | Ciente                             |                                  | $\mathcal{Q}$ | $_{\odot}$                                         |  |  |
| a a                                                                                                    | Recebido                 | 02/02/2023        | Oficio                   | 48/2022                                         | <b>SEDI</b> | <b>Raquel Alves Santos</b> | $\mathbf{0}$   |                                    | Finalizado                       | $\mathcal{Q}$ | $_{\odot}$                                         |  |  |
| □                                                                                                    | Expedido                 | 14/03/2023        | Ofício                   | 15/2023                                         | SER         | Moisés Cunha               | 6              |                                    | Responder                        | $\mathcal{Q}$ | $_{\odot}$                                         |  |  |
| □                                                                                                    | Recebido                 | 02/02/2023        | Oficio                   | 112/2022                                        | <b>SEDI</b> | <b>IONE ROSA SANTOS</b>    | $-1$           | <b>Atrasado</b>                    |                                  | $\mathcal{Q}$ | $_{\odot}$                                         |  |  |
| П                                                                                                    | Recebido                 | 10/05/2022        | Oficio                   | 1276/2022                                       | <b>SEDI</b> |                            | $\mathbf 0$    |                                    |                                  | $\mathcal{Q}$ | $_{\odot}$                                         |  |  |
|                                                                                                    | Recebido                 | 24/02/2023        | Oficio                   | 959/2023                                        | <b>SEDI</b> |                            | $\mathbf 0$    |                                    |                                  | $\mathcal{Q}$ | $_{\odot}$                                         |  |  |
|                                                                                                    | Recebido                 | 12/09/2022        | Ofício                   | 1602/2022                                       | <b>SER</b>  |                            | $\overline{0}$ |                                    |                                  | $\mathcal{Q}$ | $_{\odot}$                                         |  |  |
|                                                                                                    | Recebido                 | 08/03/2023        | Notificação              | 06/2023                                         | <b>SER</b>  |                            | $\overline{0}$ |                                    |                                  | $\mathcal{Q}$ | $_{\odot}$                                         |  |  |
| m                                                                                                    | Recebido                 | 11/05/2022        | Ofício                   | 1256/2022                                       | SEDI        |                            | $\overline{0}$ |                                    |                                  | $\mathcal{Q}$ | $_{\odot}$                                         |  |  |
| $\Box$                                                                                                    | Recebido                 | 01/03/2023        | Ofício                   | 982/2023                                        | SEDI        |                            | $\mathbf{0}$   |                                    |                                  | C             | $_{\odot}$                                         |  |  |
|                                                                                                    |                          |                   |                          |                                                 |             |                            |                | Records per page: 10 = 1-10 of 901 |                                  |               | $  \langle \langle \rangle \rangle \rangle$        |  |  |
| © Centro de Educação, Trabalho e Tecnologia - CETT. Todos os Direitos Reservados<br>Suporte: (62) 99185-3242 (COTEC) / (62) 99679-9525 (EFG) |                          |                   |                          |                                                 |             |                            |                |                                    |                                  |               |                                                    |  |  |

<span id="page-6-1"></span>Figura 3: Tela inicial do *SIG-OFÍCIOS*

#### <span id="page-6-0"></span>**2.2.1 Controle de Ofícios**

O controle de ofícios possui sete sub-itens, conforme Figura [3,](#page-6-1) são:

- **Adicionar** Permite cadastrar um novo ofício
- **PDF** Permite exportar os ofícios selecionados no formato de pdf
- **Pesquisar** Realiza uma pesquisa em todas as colunas da tabela conforme o termo informado
- **Selecionar colunas** Pode selecionar quais colunas estarão visíveis na tabela
- **Filtros** Área de filtros, lista todas as opções que existem na tabela, se realizar algum filtro as opções são atualizadas de acordo com o resultado obtido
- **Ordenação** Permite alterar ordenação de exibição dos ofícios na lista conforme as colunas disponíveis na tabela
- **Ações** Botões de ações que podem ser realizadas pelos usuários:
	- **–** Editar: disponível para todos os usuários *registrados* no sistema
	- **–** Visualizar: disponível para todos os usuários *registrados* no sistema
	- **–** Excluir: disponível apenas para o usuário que criou o ofício

### <span id="page-7-0"></span>**2.3 Cadastrando um ofício**

Após clicar em adicionar, você será direcionado para tela de cadastro de ofícios conforme demostrado na Figura [4.](#page-8-0) O cadastro de ofício é realizado a partir de duas categorias, ofícios recebidos e ofícios expedidos. Selecione a opção que deseja e será exibido os campos do tipo de ofício selecionado.

#### <span id="page-7-1"></span>**2.3.1 Ofícios recebidos**

Selecionando o item **ofícios recebidos** em tipo de ofício será exibida a tela mostrada na Figura [4,](#page-8-0) preencha os campos conforme a descrição abaixo e clique em "Salvar".

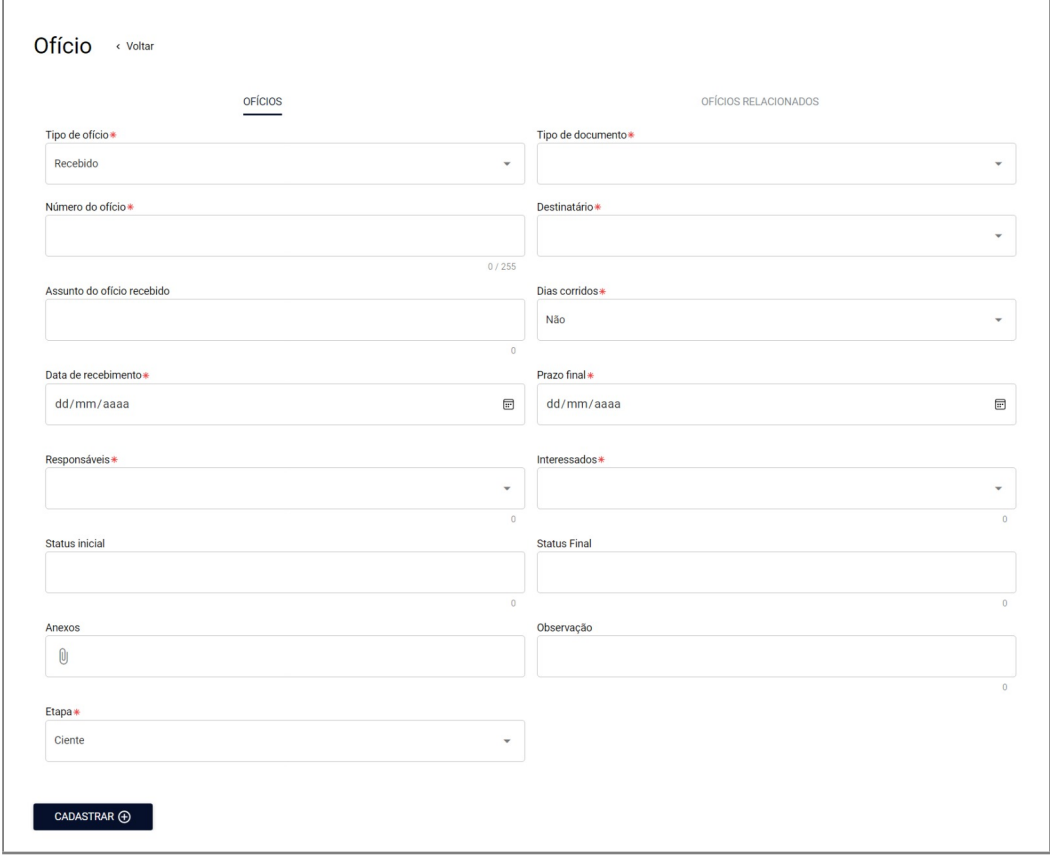

<span id="page-8-0"></span>Figura 4: Tela de cadastro de ofícios recebidos no *SIG-OFÍCIOS*

- **Tipo de documento** Selecione a natureza do documento, de acordo com as opções abaixo:
	- **–** Ofício
	- **–** Notificação
	- **–** Manifestação
	- **–** Ofício circular
	- **–** Despacho
- **Número do ofício** Controle de numeração interna de recebimento de ofícios
- **Destinatário/Origem** Órgão no qual foi recebido ou enviado o ofício
- **Assunto do ofício recebido** Identificação do ofício recebido
- **Dias corridos** Define se o lembrete do ofício vai ocorrer em finais de semana ou não
- **Data de Recebimento** Data que o ofício foi recebido
- **Prazo final** Data máxima em que o ofício deve ser respondido ou enviado
- **Responsável** Usuário responsável por responder o ofício
- **Interessados** Usuários que poderão acompanhar o tramite do ofício
- **Status inicial** Área destinada para a observação inicial sobre o ofício
- **Status final** Área destinada para a observação final sobre o ofício
- **Anexos** Anexos relacionados ao ofício
- **Observação** Observações extras sobre o ofício
- **Etapa** Define em qual etapa está o ofício, conforme alternativas a seguir:
	- **–** Ciente
	- **–** Responder
	- **–** Atrasado
	- **–** Em aberto
	- **–** Finalizado

#### <span id="page-9-0"></span>**2.3.2 Ofícios expedidos**

Selecionando o item **ofícios expedidos** em tipo de ofício será exibida a tela mostrada na Figura [5,](#page-10-0) preencha os campos conforme a descrição abaixo e clique em "Salvar".

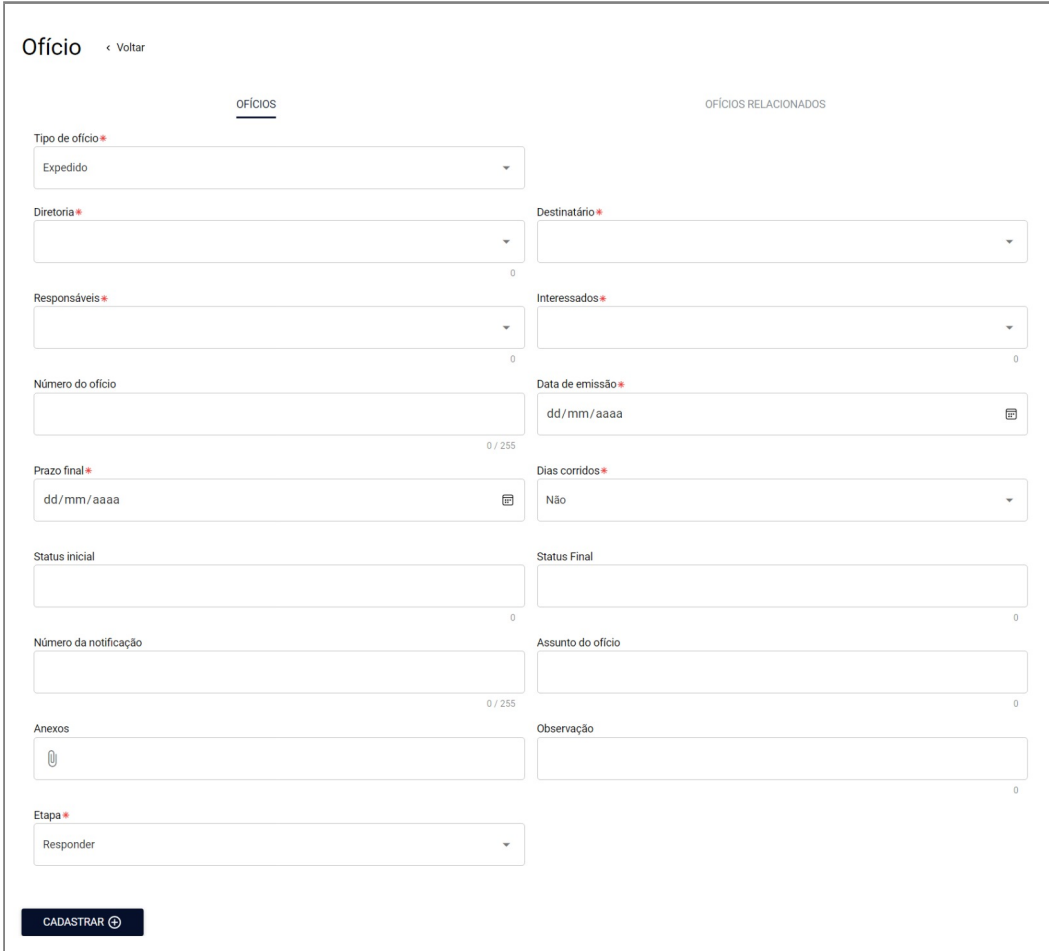

<span id="page-10-0"></span>Figura 5: Tela de cadastro de ofícios expedidos no *SIG-OFÍCIOS*

- **Diretoria \*** Campo responsável por informar a diretoria relacionado ao ofício:
	- **–** DDA
	- **–** DAF
	- **–** DAC
	- **–** DE
	- **–** DG
	- **–** ENG
	- **–** TI
- **Destinatário/Origem** Órgão no qual foi será destinado o ofício
- **Responsável** Usuário responsável por responder o ofício
- **Interessados** Usuários que poderão acompanhar o tramite do ofício
- **Número do ofício** Controle de numeração interna de emissão de ofícios
- **Data de Recebimento** Data que o ofício foi emitido
- **Prazo final** Data máxima em que o ofício deve ser respondido ou enviado
- **Dias corridos** Define se o lembrete do ofício vai ocorrer em finais de semana ou não
- **Status inicial** Área destinada para a observação inicial sobre o ofício
- **Status final** Área destinada para a observação final sobre o ofício
- **Número da notificação** Identificação da notificação relacionada do ofício.
- **Assunto do ofício** Identificação do ofício emitido
- **Anexos** Anexos relacionados ao ofício
- **Observação** Observações extras sobre o ofício.
- **Etapa** Define em qual etapa está o ofício, conforme alternativas a seguir:
	- **–** Responder
	- **–** Enviar
	- **–** Retificar
	- **–** Atrasado
	- **–** Finalizado

**Nota**: O campo diretoria é editável, portanto, novas diretorias podem ser cadastradas por responsáveis, assim, novos subitens podem surgir nesse campo.

#### <span id="page-11-0"></span>**2.3.3 Ofícios relacionados**

A aba de **ofícios relacionados** é voltado para cadastros de ofícios internos e externos associados ao assunto do ofício que está sendo cadastrado, conforme Figura [6.](#page-12-1)

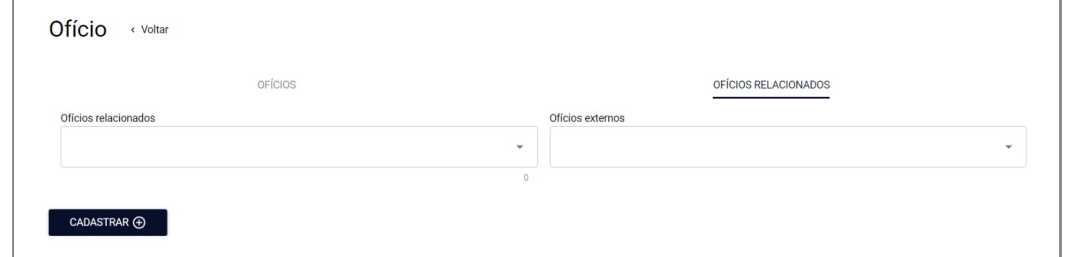

<span id="page-12-1"></span>Figura 6: Tela de cadastro de ofícios relacionados no *SIG-OFÍCIOS*

- **Ofícios relacionados** Listagem de ofícios internos conectados ao cadastro atual
- **Ofícios externos** Listagem de ofícios externos conectados ao cadastro atual

### <span id="page-12-0"></span>**2.4 Informações complementares**

- Quando cadastrado, o responsável e os interessados recebem o *email* notificando o cadastramento do ofício e solicitando que o mesmo dê ciência.
- Todos os dias será enviado *email* para notificar os usuários sobre a etapa atual dos ofícios

## <span id="page-13-1"></span><span id="page-13-0"></span>**3 Considerações Finais**

Qualquer dúvida quanto à utilização do *SIG-OFÍCIOS* clicar no botão [suporte](https://chat.whatsapp.com/LqtmsTWU72JHXT5FTt5wLb) que está localizado na barra de navegação, você será redirecionado para um grupo no whatsapp, onde será possível tirar todas as dúvidas, sugerir mudanças ou reportar bugs no sistema.